# Start aici **MFC-J625DW** CEC **Ghid de instalare şi configurare rapidă**

Vă rugăm ca înainte de instalarea aparatului să citiţi manualul Ghid de siguranţa produsului. Apoi, pentru instalarea şi configurarea corectă a acestui aparat, vă rugăm să citiţi acest Ghid de instalare şi configurare rapidă.

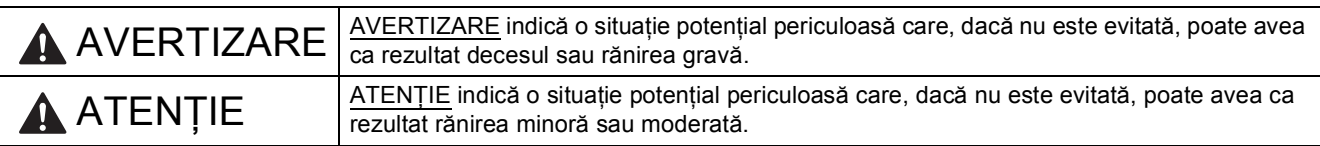

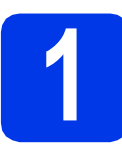

# **1 Dezambalaţi aparatul**

# **AVERTIZARE**

**La ambalarea aparatului au fost folosite pungi din plastic. Pungile din plastic nu sunt jucării. Pentru a evita pericolul de sufocare, nu lăsaţi aceste pungi la îndemâna bebeluşilor şi a copiilor şi aruncaţi-le corect.**

- a Scoateți banda și filmul de protecție care acoperă aparatul, cât și pe cele care acoperă ecranul LCD.
- **b** Scoateti ambalajul de protectie de culoare portocalie **@** ridicând partea din faţă a aparatului şi apoi trăgând în jos de ambalaj.

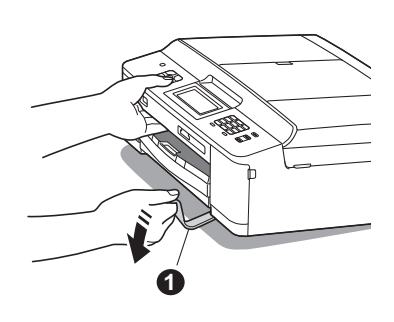

C Scoateți punga din plastic @ care conține cartușele de cerneală, aflată deasupra tăvii de hârtie.

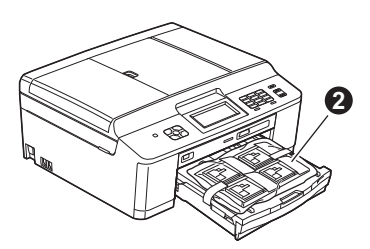

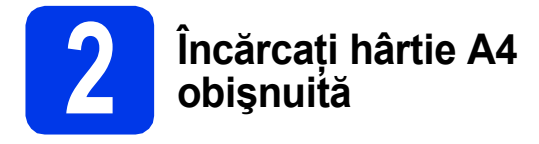

- a Scoateți tava de hârtie complet din aparat.
- **b** Deschideți capacul tăvii de ieșire a hârtiei.
- C Cu ambele mâini, apăsați ușor și împingeți ghidajele laterale pentru hârtie  $\bigcirc$  și apoi ghidajul de lungime al hârtiei @ în funcție de dimensiunile hârtiei utilizate.

Asigurați-vă că marcajele triunghiulare @ de pe ghidajele laterale pentru hârtie  $\bullet$  și de pe ghidajul de lungime al hârtiei @ sunt aliniate cu marcajul corespunzător formatului de hârtie utilizat.

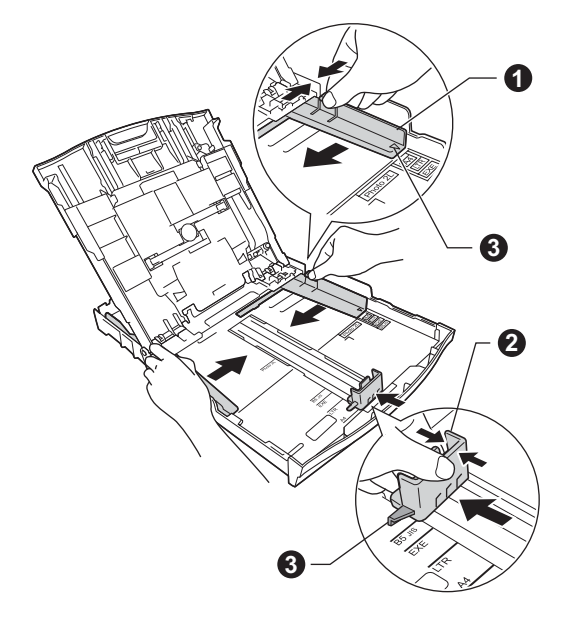

**d** Răsfoiți bine hârtia pentru a evita blocajele de hârtie şi alimentarea defectuoasă.

# **Notă**

*Asiguraţi-vă întotdeauna că hârtia nu este ondulată sau şifonată.*

e Verificați dacă hârtia din tavă este așezată în poziţie orizontală.

### *IMPORTANT*

**Atenţie, nu împingeţi hârtia prea mult; aceasta se poate ridica în spatele tăvii şi pot apărea probleme la alimentarea hârtiei.**

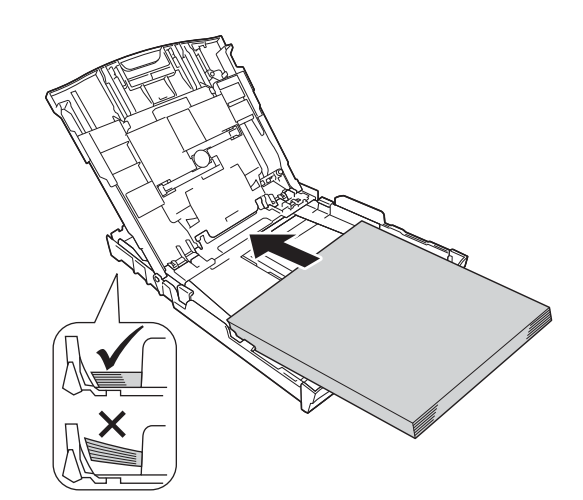

- f Reglati uşor, cu ambele mâini, ghidajele laterale pentru hârtie în funcție de hârtie.
- C Închideți capacul tăvii de ieșire a hârtiei.
- **h** Împingeți complet și *încet* tava de hârtie în aparat.
- in timp ce tineti tava de hârtie pe pozitie, trageti suportul de hârtie până când acesta se fixează, veţi auzi un declic, şi apoi desfaceţi extensia suportului pentru hârtie.

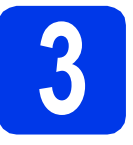

# **3 Conectaţi cablul de alimentare şi linia telefonică**

# **AVERTIZARE**

- **Aparatul trebuie prevăzut cu un ştecher cu împământare.**
- **Deoarece echipamentul este împământat prin intermediul prizei, vă puteţi proteja faţă de eventualele probleme electrice care pot să apară în reţeaua telefonică ţinând telefonul în priză în timp ce conectaţi echipamentul la linia telefonică. În mod similar, vă puteţi proteja dacă doriţi să mutaţi aparatul deconectând mai întâi cablul de telefon şi apoi cablul de alimentare cu curent.**

## **IMPORTANT**

**NU conectaţi cablul USB încă (dacă utilizaţi un cablu USB).**

a Conectați cablul de alimentare.

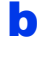

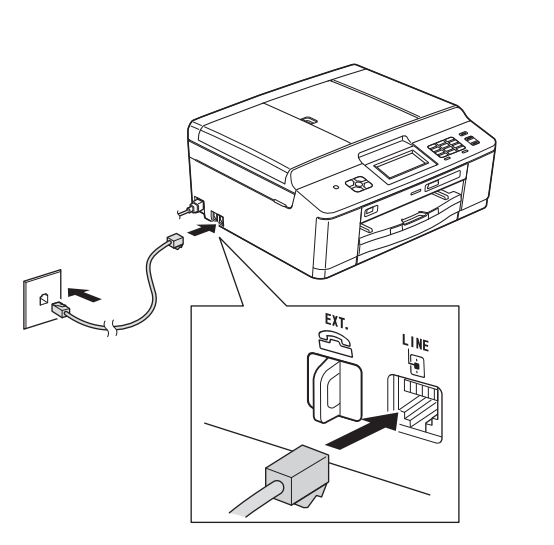

### *IMPORTANT*

**Cablul de telefon TREBUIE să fie conectat la mufa aparatului marcată cu LINE.**

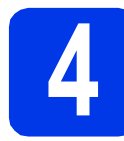

# **4 Instalaţi cartuşele de cerneală**

# **ATENŢIE**

Dacă vă intră cerneală în ochi, spălați imediat cu apă și dacă sunteti îngrijorat chemati doctorul.

# **Notă**

*Nu uitaţi să instalaţi mai întâi cartuşele iniţiale de cerneală primite la cumpărarea aparatului.*

- a Asigurați-vă că aparatul este pornit.
- **b** Deschideți capacul cartușului de cerneală.

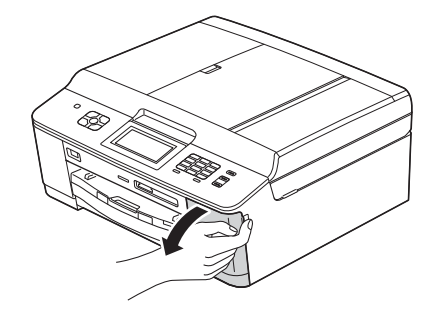

C Scoateti ambalajul de protecție de culoare portocalie.

**d** Dezambalați cartușul de cerneală.

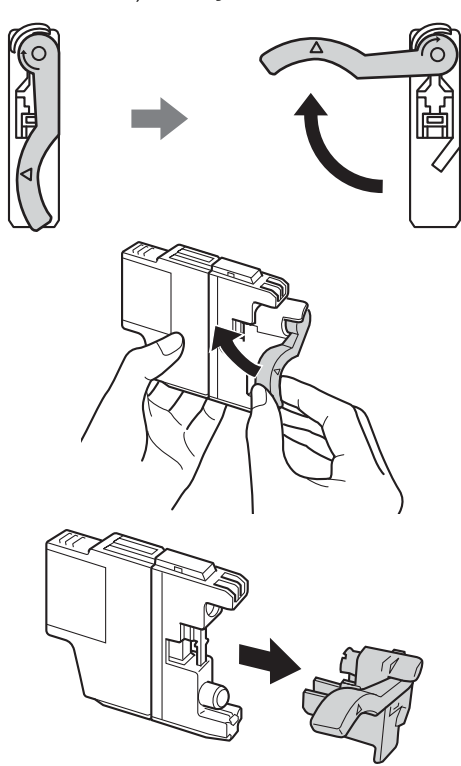

### *I* IMPORTANT

**NU agitaţi cartuşele de cerneală. Dacă vă pătaţi cu cerneală pe piele sau pe haine, spălaţi imediat cu săpun sau detergent.**

- e Atenție, culoarea pârghiei trebuie să corespundă cu cea a cartuşului. Instalați fiecare cartuș de cerneală în direcția indicată de săgeata de pe etichetă.
- f împingeti cu atentie spatele cartusului marcat cu "PUSH" (ÎMPINGE) până când auziți un declic. După instalarea tuturor cartuşelor de cerneală, închideți capacul compartimentului cartuşelor de cerneală.

# **5 Verificaţi calitatea imprimării**

a După ce procesul de pregătire s-a terminat, pe ecranul LCD va fi afişat Set Paper and Press Start (Puneți hârtia și apăsați Start).

Apăsaţi pe Start (Pornire).

- **b** Verificați calitatea celor patru blocuri de culoare de pe foaie. (negru/galben/cyan/magenta)
- C Dacă toate liniile sunt clare și vizibile, apăsați pe Yes (Da) pentru a termina procesul de verificare a calității și pentru a trece la pasul [6](#page-3-0).

<span id="page-3-0"></span>Dacă observați mici linii lipsă, apăsați pe No (Nu) şi urmaţi indicaţiile de pe ecranul LCD.

# **6 Selectaţi limba dorit<sup>ă</sup>**

- a Apăsați pe Menu (Meniu).
- **b** Apăsați pe  $\sim$  sau  $\sim$  pentru a afișa Initial Setup (Setare Initial).
- c Apăsaţi pe Initial Setup (Setare Initial).
- $\bullet$  Apăsați pe  $\bullet$  sau pe  $\bullet$  pentru a afișa Local Language (Limba locală).
- c Apăsați pe Local Language (Limba locală).
- **f** Apăsați pe  $\sim$  sau pe  $\vee$  pentru a afișa limba și selectați limba dorită.
- g Apăsaţi pe **Stop/Exit (Stop/Ieşire)**.

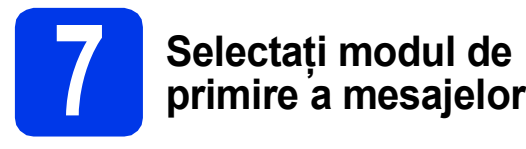

#### Sunt disponibile patru moduri de primire:

Numai Fax, Fax/Tel, Manual şi TAD Extern.

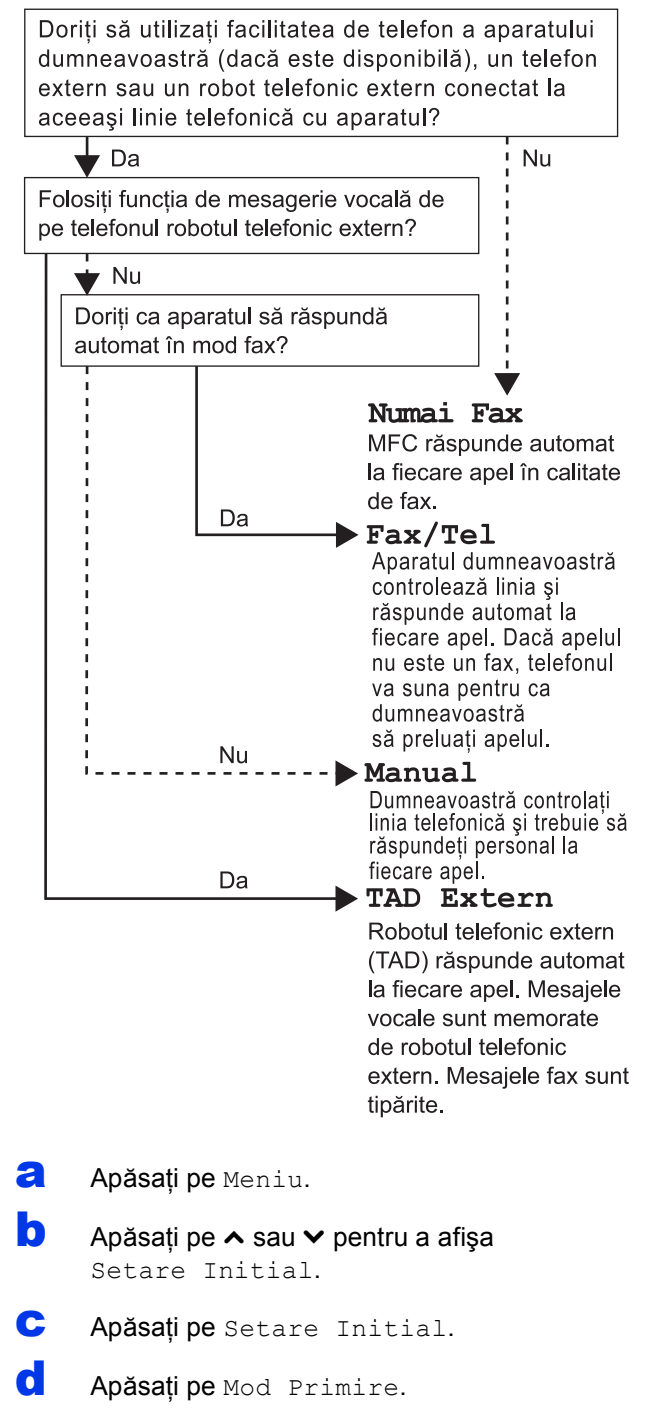

- $\bullet$  Apăsați pe  $\bullet$  sau pe  $\bullet$  pentru a afișa Numai Fax, Fax/Tel, TAD Extern sau Manual.
- Apăsați pe modul primire dorit.
- g Apăsaţi pe **Stop/Exit (Stop/Ieşire)**.

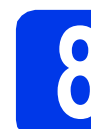

# **8 Definiţi data şi ora**

- a Apăsați pe Meniu.
- **b** Apăsați pe **∧** sau **v** pentru a afișa Setare Initial.
- C Apăsați pe Setare Initial.
- **d** Apăsați pe Data&Ora.
- e De pe ecranul tactil, introduceți ultimele două cifre ale anului și apoi apăsați pe OK.
- **f** Repetați pentru lună/zi/oră, în format de 24-de ore.
- g Apăsaţi pe **Stop/Exit (Stop/Ieşire)**.

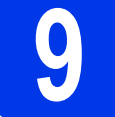

# **9 Introduceţi informaţiile personale (ID Statie)**

Este recomandat să vă salvați numele și numărul de fax pentru a fi imprimate pe toate paginile fax pe care le trimiteti.

- <span id="page-4-0"></span>a Apăsați pe Meniu.
- **b** Apăsați pe **∧** sau v pentru a afișa Setare Initial.
- C Apăsați pe Setare Initial.
- $\bullet$  Apăsați pe  $\bullet$  sau pe  $\bullet$  pentru a afișa ID Statie.
- e Apăsați pe ID Statie.
	- De pe ecranul tactil, introduceți numărul dumneavoastră de fax (format din cel mult 20 de cifre) şi apoi apăsaţi pe OK.
- **g** De pe ecranul tactil, introduceți numele dumneavoastră (format din cel mult 20 de caractere) și apoi apăsați pe OK.
- h Apăsaţi pe **Stop/Exit (Stop/Ieşire)**.
- **Notă**

*Dacă aţi greşit şi doriţi să reîncepeţi, apăsaţi pe Stop/Exit (Stop/Ieşire) şi reveniţi la* [a](#page-4-0)*.*

# **10** Definirea modului de<br>
sau Puls<br>
Sau Puls **formare a numerelor: Ton sau Puls**

- a Apăsați pe Meniu.
- **b** Apăsați pe ∧ sau ∨ pentru a afișa Setare Initial.
- C Apăsați pe Setare Initial.
- $\overline{\mathbf{C}}$  Apăsați pe  $\overline{\mathbf{A}}$  sau  $\overline{\mathbf{v}}$  pentru a afisa  $\text{Top}/\text{Puls.}$
- e Apăsați pe Ton/Puls.
- $\mathbf f$  Apăsați pe Puls (sau Ton).
- g Apăsaţi pe **Stop/Exit (Stop/Ieşire)**.

# **11 Definirea tipului de linie telefonică**

- a Apăsați pe Meniu.
- **b** Apăsați pe  $\sim$  sau  $\sim$  pentru a afișa Setare Initial.
- C Apăsați pe Setare Initial.
- $\bullet$  Apăsați pe  $\bullet$  sau pe  $\bullet$  pentru a afișa Set.Linie Tel.
- e Apăsati pe Set.Linie Tel.
- **f** Apăsați pe  $\sim$  sau pe  $\sim$  pentru a afișa Normal, PBX sau ISDN.
- C Selectati tipul de linie telefonică dorit.
- h Apăsaţi pe **Stop/Exit (Stop/Ieşire)**.

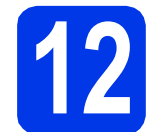

# **12 Definirea compatibilităţii liniei telefonice (VoIP)**

Dacă veţi conecta aparatul la un serviciu VoIP (prin Internet) trebuie să modificaţi setările definite pentru compatibilitate.

# **Notă**

*Dacă utilizaţi o linie telefonică analogică puteţi omite acest pas.*

- a Apăsați pe Meniu.
- **b** Apăsați pe ∧ sau ∨ pentru a afișa Setare Initial.
- C Apăsați pe Setare Initial.
- $\overline{\mathbf{C}}$  Apăsați pe  $\overline{\mathbf{C}}$  sau  $\overline{\mathbf{v}}$  pentru a afișa Compatibil.
- e Apăsați pe Compatibil.
- **f** Apăsați pe De bază pt VoIP.
- g Apăsaţi pe **Stop/Exit (Stop/Ieşire)**.

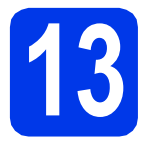

# **13 Selectaţi tipul de conexiune utilizat**

Aceste instrucțiuni de instalare sunt pentru Windows® XP Home/XP Professional (x32/x64 Edition), Windows Vista<sup>®</sup>, Windows<sup>®</sup> 7 si Mac OS X (versiunile 10.4.11, 10.5.x si 10.6.x).

# **Notă**

- *Pentru Windows Server® 2003/2008/2008 R2, driverele se găsesc pe pagina modelului dumneavoastră la adresa [http://solutions.brother.com/.](http://solutions.brother.com/)*
- *În cazul în care calculatorul dumneavoastră nu are o unitate CD-ROM puteţi descărca cele mai noi drivere, manuale şi programe utilitare pentru modelul dumneavoastră de la Brother Solutions Center aflat la adresa [http://solutions.brother.com/.](http://solutions.brother.com/) Anumite aplicaţii software incluse pe discul CD-ROM nu sunt disponibile pentru a fi descărcate.*

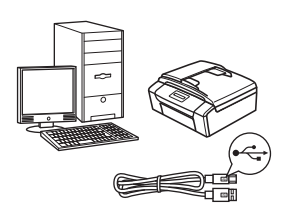

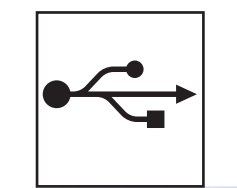

# **Pentru cablul de interfaţă USB**

Windows®, treceţi la [pagina 8](#page-7-0) Macintosh, treceţi la [pagina 10](#page-9-0)

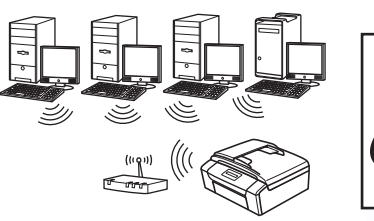

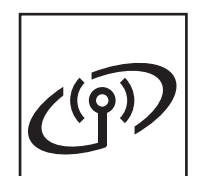

# **Pentru reţea fără fir**

Windows<sup>®</sup> şi Macintosh, treceţi la [pagina 12](#page-11-0)

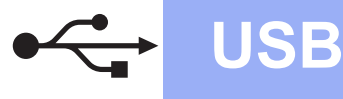

# <span id="page-7-0"></span>**Pentru utilizatorii interfeţei USB**

**(Windows® XP Home/XP Professional/Windows Vista®/Windows® 7)**

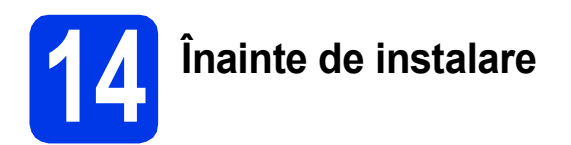

Calculatorul trebuie să fie PORNIT și trebuie să fiți conectat folosind un cont cu drepturi de administrator.

**15 Instalarea MFL-Pro Suite**

- a Introduceți discul CD-ROM cu programul de instalare furnizat în unitatea CD-ROM. Urmaţi instrucţiunile de pe ecran.
- **b** Pe ecran va fi afişat meniul principal al discului CD-ROM. Faceţi clic pe **Install MFL-Pro Suite (Instalează MFL-Pro Suite)** şi faceţi clic pe **Yes (Da)** dacă acceptaţi acordurile de licenţă. Urmaţi instrucţiunile de pe ecran.
- c Selectaţi **Local Connection (USB) (Conexiune locală (USB))** şi apoi faceţi clic pe **Next (Urmatorul)**. Instalarea continuă.
- când este afișat acest ecran, treceți la pasul următor.

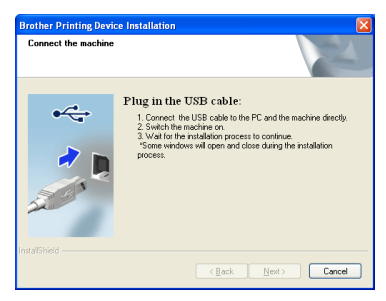

**16 Conectaţi cablul USB**

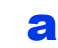

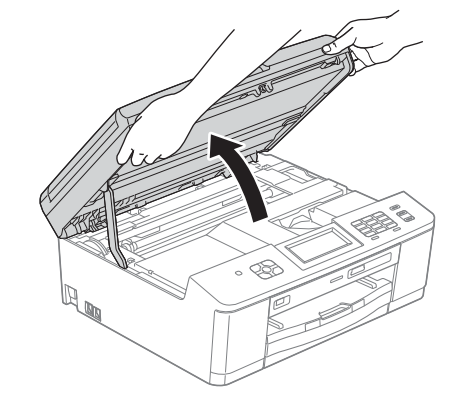

b

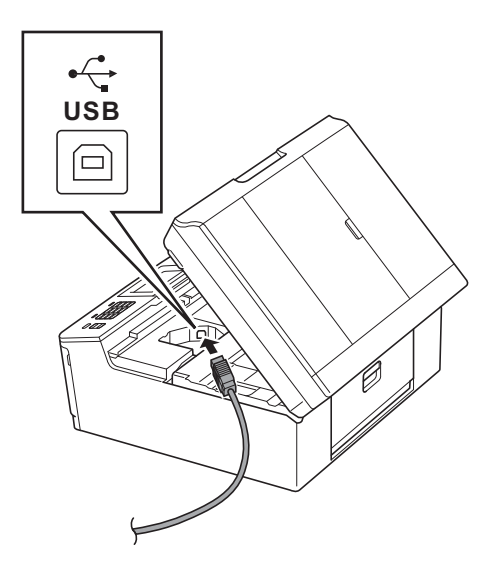

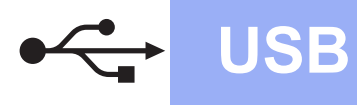

# **Windows USB ®**

c

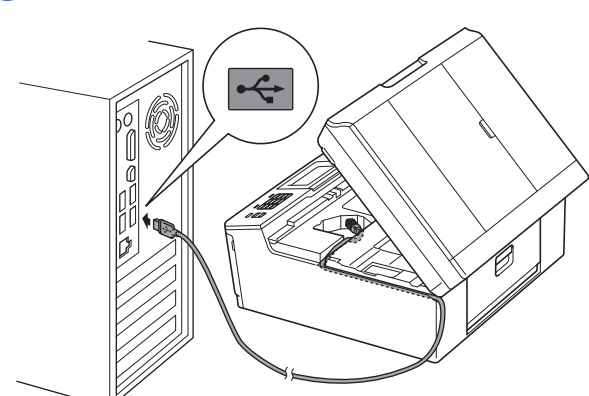

# **IMPORTANT**

**Asiguraţi-vă că acest cablu nu împiedică închiderea capacului; în caz contrar se pot produce erori.**

d

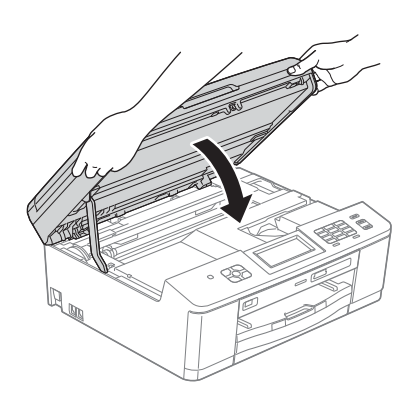

- **e** Instalarea va continua automat. Ecranele de instalare vor fi afişate unul după celălalt.
- f Când este afişat ecranul **On-Line Registration (Înregistrare online)**, selectaţi opțiunea dorită și urmați instrucțiunile de pe ecran.
- **g** Dacă nu doriți să definiți aparatul ca imprimantă implicită, deselectaţi opţiunea **Set as Default Printer (Setare ca Imprimantă Implicită)** şi apoi faceţi clic pe **Next (Urmatorul)**.

# **17 Terminarea instalării ş<sup>i</sup> repornirea calculatorului**

- a Faceţi clic pe **Finish (Terminare)** pentru a reporni calculatorul. După repornirea calculatorului, trebuie să vă conectati folosind un cont cu drepturi de administrator.
- **b** Va fi afisat următorul ecran.
	- Când ecranul **Check for Firmware Updates (Verificare actualizări firmware)** este afişat, selectaţi opţiunea dorită pentru actualizarea programului firmware şi faceţi clic pe **OK**.
	- La pornirea programului **Brother Product Research & Support Program (Programul de cercetare şi asistenţă produse Brother)**, urmaţi instrucţiunile de pe ecran.
	- Când ecranul **Trial Photo Print (Test de tipărire a fotografiilor)** este afişat, urmaţi instrucţiunile de pe ecran pentru a face un test de tipărire a unei fotografii.

# **Notă**

*Pentru actualizarea programului firmware şi a Brother Product Research & Support Program (Programul de cercetare şi asistenţă produse Brother) trebuie să aveţi acces la internet.*

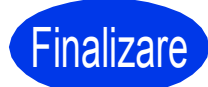

**Finalizare În acest moment instalarea este finalizată.**

## **Acum mergi la**

**Continuaţi cu instalarea aplicaţiilor opţionale de la [pagina 19.](#page-18-0)**

# **Notă**

#### *Driverul de imprimantă XML Paper Specification*

*Driverul de imprimantă XML Paper Specification este driverul recomandat pentru Windows Vista® şi Windows® 7 la imprimarea din aplicaţii care utilizează documente XML Paper Specification. Vă rugăm să descărcaţi cea mai nouă versiune a driverului vizitând Brother Solutions Center la adresa [http://solutions.brother.com/.](http://solutions.brother.com/)*

# <span id="page-9-0"></span>**Pentru utilizatorii interfeţei USB (Mac OS X 10.4.11, 10.5.x, 10.6.x)**

b

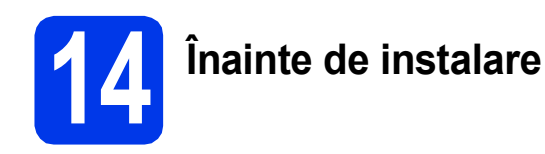

Asiguraţi-vă că aparatul este conectat la priza de curent şi că aţi PORNIT calculatorul Macintosh. Trebuie să vă conectaţi folosind un cont cu drepturi de administrator.

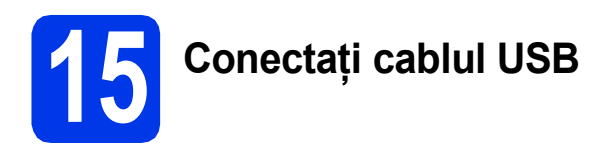

### **IMPORTANT**

- **NU conectaţi aparatul la un port USB de pe o tastatură sau la un hub USB nealimentat.**
- **Conectaţi aparatul direct la calculatorul dumneavoastră Macintosh.**

#### a

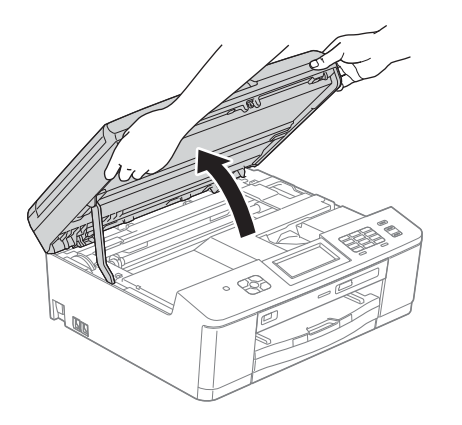

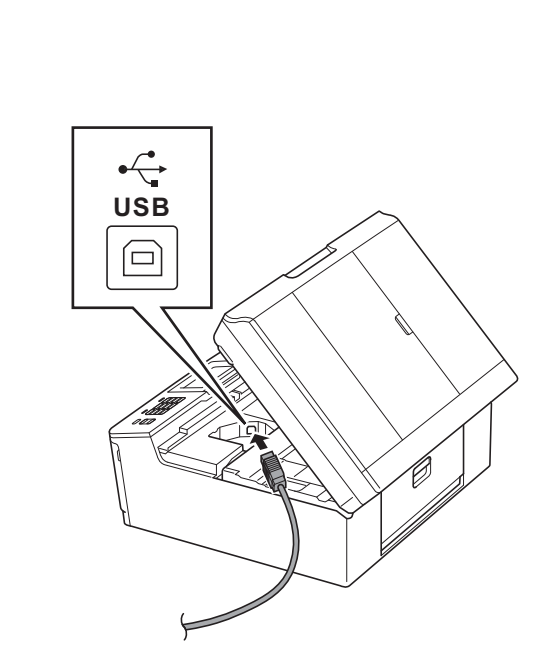

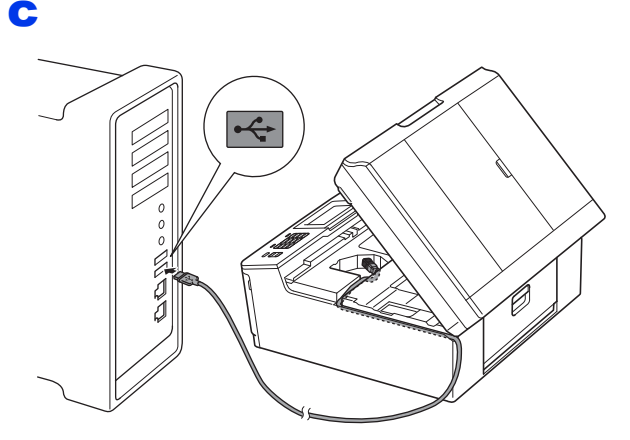

## **IMPORTANT**

**Asiguraţi-vă că acest cablu nu împiedică închiderea capacului; în caz contrar se pot produce erori.**

# d

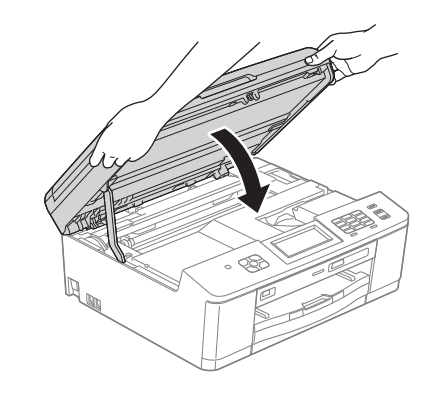

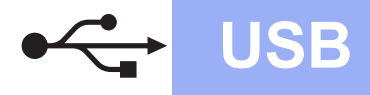

# USB **Macintosh**

# **16 Instalarea MFL-Pro Suite**

- a Introduceți discul CD-ROM cu programul de instalare furnizat în unitatea CD-ROM.
- b Faceţi dublu clic pe pictograma **Start Here OSX** (Pornire OSX) pentru a începe instalarea.
- c Selectaţi **Local Connection (USB)**  (Conexiune locală (USB)) şi apoi faceţi clic pe **Next** (Următorul). Urmaţi instrucţiunile de pe ecran.
- d Vă rugăm să așteptați instalarea programului software. După instalare, programul software Brother va căuta dispozitivul Brother. Instalarea poate dura câteva minute.
- e Selectați aparatul din listă, apoi faceți clic pe **OK**.
- f Când acest ecran este afișat, faceți clic pe **Next** (Următorul).

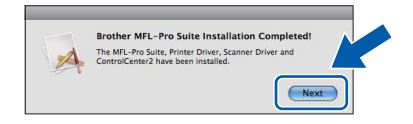

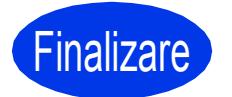

### **Finalizare În acest moment instalarea este filt instalarea este finalizată.**

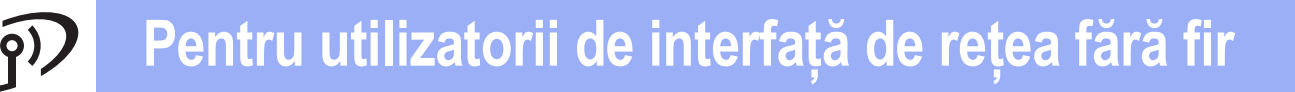

# <span id="page-11-0"></span>**Pentru utilizatorii interfeţei de reţea fără fir**

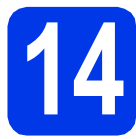

**14 Înainte de a începe**

# **Notă**

Dacă ați configurat anterior setările fără fir ale aparatului, trebuie să reinițializați setările de rețea (LAN) înainte *de a configura din nou setările fără fir.* 

*De pe aparatul dvs., apăsaţi pe Meniu.* 

*Apăsaţi pe* s *sau pe* t *pentru a afişa Retea şi apoi apăsaţi pe Retea.* 

Apăsati pe  $\land$  sau pe  $\lor$  pentru a afisa Resetare retea si apoi apăsati pe Resetare retea.

*Apăsaţi pe Da pentru a accepta. Ţineţi apăsat butonul Da timp de 2 secunde pentru a confirma.*

# **Notă**

*Pentru a configura aparatul în modul Ad-hoc (conectat la un calculator capabil să utilizeze o conexiune fără fir, fără a folosi un punct de acces/ruter), găsiţi instrucţiuni în secţiunea* Ghidul utilizatorului de reţea *de pe discul CD-ROM.*

*De asemenea, puteţi vizualiza* Ghidul utilizatorului de reţea *urmând instrucţiunile de mai jos.*

- *1 Porniţi calculatorul. Introduceţi discul CD-ROM în unitatea CD-ROM.*
- *Pentru Windows®:*
- *2 Selectaţi modelul şi limba dorită. Pe ecran va fi afişat meniul principal al discului CD-ROM.*
- *3 Faceţi clic pe Documentation (Documentaţie) şi apoi faceţi clic pe PDF documents (Documente în format PDF). Va fi afişată prima pagină.*
- *4 Faceţi clic pe* Ghidul utilizatorului de reţea*.*

*Pentru Macintosh:*

- *2 Faceţi dublu clic pe Documentation (Documentaţie) şi apoi faceţi dublu clic pe directorul limbii dumneavoastră.*
- *3 Faceţi dublu clic pe top.pdf şi apoi faceţi clic pe* Ghidul utilizatorului de reţea*.*

# **15 Selectaţi metoda de instalare a reţelei fără fir**

În instrucțiunile de mai jos sunt prezentate trei metode de instalare a aparatului Brother într-un mediu de rețea fără fir.

a **Configurare folosind discul CD-ROM de instalare şi un cablu USB (numai pentru Windows®)** • În timpul configurării, trebuie să utilizaţi temporar un cablu USB (cablul nu este inclus). Se recomandă ca pentru această metodă să utilizati un calculator conectat fără fir la reteaua dumneavoastră. **Dacă utilizaţi Windows® XP sau în prezent utilizaţi un calculator conectat la un punct de**  acces/ruter printr-un cablu de rețea, trebuie să cunoașteți setările fără fir ale rețelei. Vă rugăm **să vă notaţi setările reţelei fără fir în zona indicată de la [pagina 13.](#page-12-0) Acum mergi la [pagina 14](#page-13-0)** 

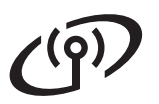

<span id="page-12-0"></span>SSID (Network Name (Nume reţea)) / Network Key (Cheie reţea)

**Vă rugăm să nu contactaţi serviciul pentru clienţi al Brother pentru asistenţă fără a avea la**  îndemână informatiile privind securitatea retelei fără fir. Nu vă putem ajuta să găsiti setările de **securitate ale reţelei dumneavoastră.**

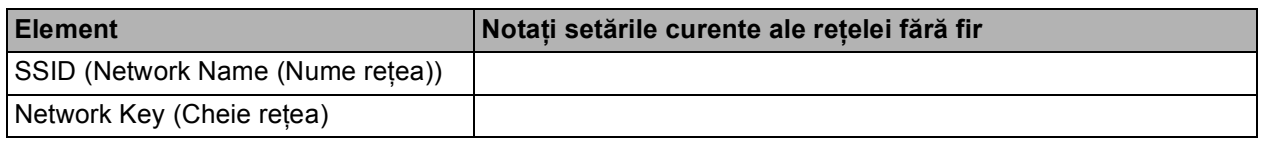

\* Cheia de reţea mai poate fi denumită şi Parolă, Cheie de Securitate sau Cheie de Criptare.

# **Notă**

*Dacă nu cunoaşteţi aceste informaţii (SSID şi cheia de reţea), nu puteţi continua configurarea reţelei fără fir.*

### *Cum puteţi găsi aceste informaţii?*

*1) Ar trebui să consultaţi documentaţia primită la cumpărarea punctului de acces/ruterului fără fir.*

- *2) Numele iniţial al reţelei poate fi numele producătorului sau numele modelului.*
- 3) Dacă nu cunoașteți informațiile de securitate, vă rugăm să consultați producătorul ruterului, *administratorul de sistem sau furnizorul de servicii internet.*
- b **Configurare manuală de la panoul de control (Windows® <sup>ş</sup>i Macintosh)**  Dacă punctul de acces/ruterul fără fir nu este compatibil cu WPS (Wi-Fi Protected Setup) sau AOSS™, **notaţi setările reţelei fără fir** ale punctului de acces/ruterului fără fir în spaţiul de mai sus.

**Acum mergi la** *pagina* **16** 

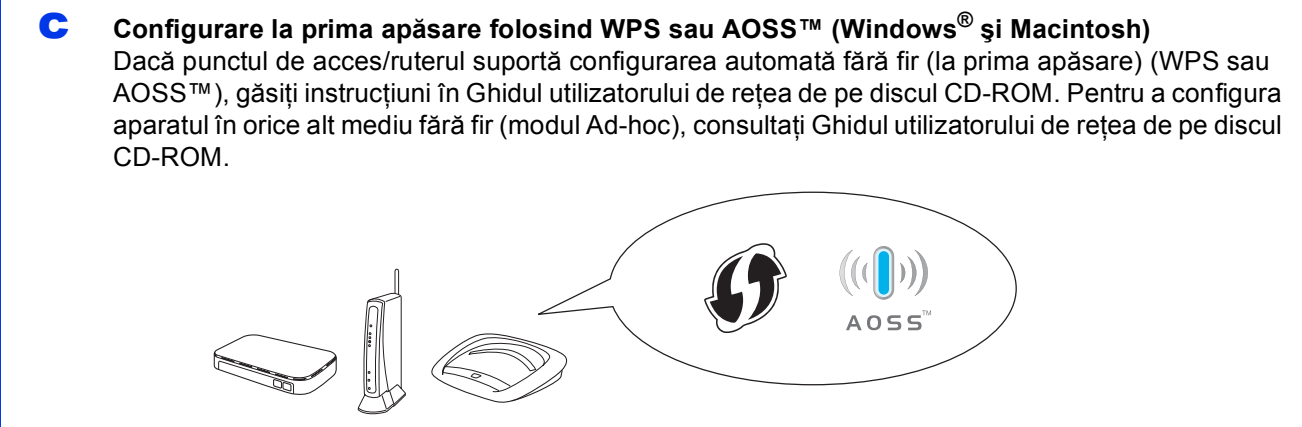

# **Pentru utilizatorii de interfaţă de reţea fără fir**

# <span id="page-13-0"></span>**16 Configurare folosind instalare şi un cablu USB discul CD-ROM de (numai pentru Windows®)**

- a Introduceți discul CD-ROM cu programul de instalare furnizat în unitatea CD-ROM. Urmaţi instrucţiunile de pe ecran.
- $\bullet$  Pe ecran va fi afişat meniul principal al discului CD-ROM. Faceţi clic pe **Install MFL-Pro Suite (Instalează MFL-Pro Suite)** şi faceţi clic pe **Yes (Da)** dacă acceptaţi acordurile de licenţă. Urmati instrucțiunile de pe ecran.
- **C** Selectati Wireless Network Connection **(Conexiune reţea fără fir)** şi apoi faceţi clic pe **Next (Urmatorul)**.
- d Când ecranul **Firewall/AntiVirus detected (Firewall/Antivirus detectat)** este afişat, selectaţi **Change the Firewall port settings to enable network connection and continue with the installation. (Recommended) (Schimbaţi setările de port Firewall pentru a permite conectarea în reţea şi pentru a continua instalarea. (Recomandat))** şi faceţi clic pe **Next (Urmatorul)**.

Dacă utilizaţi un alt program firewall şi nu Windows<sup>®</sup> Firewall, consultați instrucțiunile primite cu programul firewall pentru a afla informatii despre cum puteti adăuga următoarele porturi de retea.

- Pentru scanarea în rețea, adăugați portul UDP 54925.
- Pentru primire PC-Fax în retea, adăugați portul UDP 54926.
- Dacă problemele cu conexiunea la retea persistă, adăugaţi portul UDP 137 şi 161.

**e** Selectati Use your computer or the control **panel directly. (Utilizaţi direct calculatorul**  sau panoul de control.) și apoi faceți clic pe **Next (Urmatorul)**.

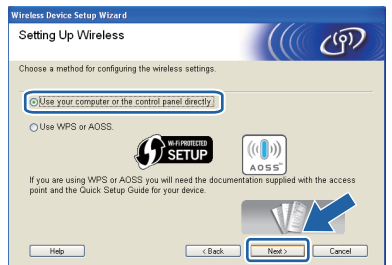

**f** Selectati **Temporarily use a USB cable (Recommended) (Utilizaţi temporar un cablu USB (Recomandat))** şi apoi faceţi clic pe **Next (Urmatorul)**.

# **Notă**

*Dacă pe ecran este afişat Important Notice (Anunt Important), bifaţi caseta după ce aţi confirmat identificatorul SSID şi cheia de reţea, apoi faceţi clic pe Next (Urmatorul).*

**C** Conectati temporar cablul USB (nu este inclus) direct la calculator si la aparat.

> Dacă ecranul de confirmare este afişat, bifaţi caseta şi faceţi clic pe **Next (Urmatorul)**, apoi treceți la **[h](#page-13-1)**.

În caz contrar, trecet[i](#page-13-2) la i.

<span id="page-13-1"></span>**h** Dacă este afișat următorul ecran, bifați Yes **(Da)** dacă doriţi să vă conectaţi la identificatorul SSID din listă. Faceţi clic pe **Next (Urmatorul)** şi treceți la [k](#page-14-0).

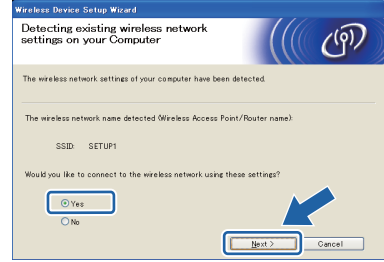

<span id="page-13-2"></span>**i Dacă este afișat următorul ecran, asistentul va** căuta reţelele fără fir disponibile pentru aparatul dumneavoastră. Selectati identificatorul SSID pe care l-ati notat pentru reteaua dumneavoastră la [pagina 13](#page-12-0) și apoi faceti clic pe **Next (Urmatorul)**.

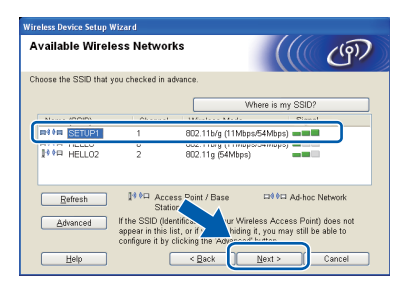

# **Notă**

- *Dacă lista este goală, verificaţi dacă punctul de acces este alimentat şi dacă acesta transmite identificatorul SSID şi apoi verificaţi dacă aparatul şi punctul de acces sunt la o distanţă care permite comunicarea fără fir. Apoi faceţi clic pe Refresh (Reactualizare).*
- *Dacă punctul de acces este configurat să nu transmită identificatorul SSID îl puteţi adăuga manual făcând clic pe butonul Advanced (Avansat). Pentru a introduce Name (SSID) (Nume (SSID)) urmaţi instrucţiunile de pe ecran şi apoi faceţi clic pe Next (Urmatorul).*

# **Pentru utilizatorii de interfaţă de reţea fără fir**

j Introduceţi **Network Key (Cheie reţea)** pe care ați notat-o la [pagina 13](#page-12-0) și apoi introduceți din nou cheia în **Confirm Network Key (Confirmaţi cheia de reţea)**, iar apoi faceţi clic pe **Next (Urmatorul)**.

# **Notă**

*Dacă reţeaua nu este configurată pentru autentificare şi criptare, va fi afişat următorul ecran. Pentru a continua configurarea, faceţi clic pe OK şi treceţi la* [k](#page-14-0)*.*

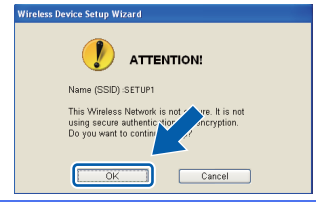

<span id="page-14-0"></span>**k** Faceti clic pe **Next (Urmatorul)**. Setările vor fi trimise la aparatul dumneavoastră.

# **Notă**

- *Setările vor rămâne neschimbate dacă faceţi clic pe Cancel (Anulare).*
- *Dacă doriţi să introduceţi manual adresa IP a aparatului, faceţi clic pe Change IP Address (Schimbare adresă IP) şi introduceţi setările adresei IP a reţelei dumneavoastră.*
- *Dacă este afişat ecranul prin care sunteţi informat că la instalarea reţelei fără fir s-a produs o eroare, faceţi clic pe Retry (Reîncercare) şi apoi reîncepeţi de la pasul* [i](#page-13-2)*.*
- Scoateți cablul USB conectat între calculator și aparat.
- **m** Faceti clic pe **Next (Urmatorul)** pentru a continua instalarea programului MFL-Pro Suite.
- **În acest moment configurarea reţelei fără**  $\overline{C}$ **fir s-a terminat. Un indicator cu patru niveluri afişat în stânga sus pe ecranul LCD al aparatului va indica puterea semnalului fără fir al ruterului/punctului de acces.**

**Pentru a instala MFL-Pro Suite, continuaţi cu pasul** [18-e](#page-16-0) **de la [pagina 17](#page-16-0).**

## **Acum mergi la**

**Pagina [17](#page-16-0)**

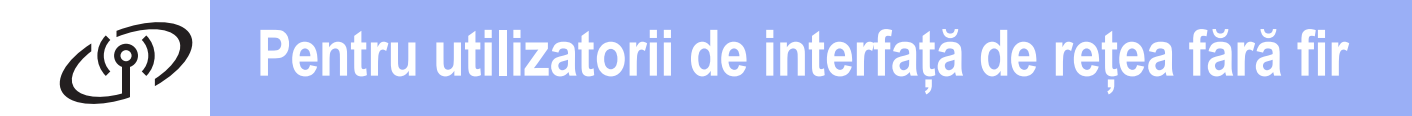

# <span id="page-15-0"></span>**16 Configurarea manuală de (Windows® şi Macintosh) la panoul de control**

<span id="page-15-1"></span>**a** De pe aparatul dvs., apăsați pe Meniu. Apăsați pe  $\sim$  sau  $\vee$  pentru a afișa Retea. Apăsaţi pe Retea. Apăsaţi pe Setare Wizard.

> Dacă este afişat mesajul Activare WLAN?, apăsați pe Da pentru a accepta. Astfel veți lansa asistentul de instalare a rețelei fără fir.

Pentru anulare, apăsați pe Nu.

**b** Aparatul va căuta identificatorii SSID disponibili. Afişarea unei liste cu identificatorii SSID disponibili poate dura câteva secunde. Dacă este afişată o listă cu identificatorii SSID, apăsați pe  $\sim$  sau pe  $\sim$  pentru a selecta identificatorul SSID notat la [pagina 13.](#page-12-0) Selectați identificatorul SSID la care doriți să vă conectati.

> Dacă punctul de acces/ruterul fără fir al cărui SSID a fost selectat este compatibil cu WPS şi aparatul [c](#page-15-2)ere utilizarea WPS, treceți la c. Dacă aparatul vă cere să introduceţi cheia de rețea, treceți la [d](#page-15-3). În caz contrar, treceţi la [e](#page-15-4).

# **Notă**

- *Dacă nu este afişată o listă cu identificatorii SSID, asiguraţi-vă că punctul de acces este activat. Mutaţi aparatul mai aproape de punctul de acces şi încercaţi să porniţi din nou de la* [a](#page-15-1)*.*
- *Dacă punctul de acces este setat pentru a nu transmite identificatorul SSID, va trebui să introduceţi manual identificatorul SSID. Pentru detalii, consultaţi* Ghidul utilizatorului de reţea*.*
- <span id="page-15-2"></span>C Apăsați pe Da pentru a conecta aparatul folosind WPS. (Dacă selectați Nu pentru a continua configurarea manual, treceți la [d](#page-15-3) pentru a introduce o cheie de retea.)

Dacă pe ecranul LCD este afișat Porniți WPS, apăsaţi pe butonul WPS de pe punctul de acces/ruterul fără fir şi apoi apăsaţi pe Următorul pentru a continua.

Tr[e](#page-15-4)ceti la e.

<span id="page-15-3"></span>**d** Introduceti cheia de retea pe care ati notat-o la [pagina 13](#page-12-0) folosind ecranul tactil.

> Literele vor fi afişate în următoarea ordine: minuscule și apoi majuscule. Apăsați pe a pentru a trece de la litere, la numere şi la caractere speciale. (Caracterele disponibile pot să difere în funcție de țară.) Pentru a muta cursorul la dreapta, apăsați pe  $\blacktriangleright$ .

> Apăsaţi pe OK după ce aţi introdus toate caracterele, apoi apăsaţi pe Da pentru a aplica setările.

- <span id="page-15-4"></span>e Aparatul va încerca acum să se conecteze la rețeaua fără fir. Acest lucru poate dura câteva minute.
- f Un mesaj cu rezultatul conectării va fi afişat timp de 60 de secunde pe ecranul LCD şi un raport al reţelei LAN fără fir va fi imprimat automat.
	- **În acest moment configurarea reţelei fără fir s-a terminat. Un indicator cu patru niveluri afişat în stânga sus pe ecranul LCD al aparatului va indica puterea semnalului fără fir al ruterului/punctului de acces.**

### **Pentru a instala MFL-Pro Suite, continuaţi de la pasul** 17**.**

**Pentru utilizatorii Windows®:**

**Acum mergi la**

**Pagina [17](#page-16-1)**

**Pentru utilizatorii Macintosh:**

**Acum mergi la**

**Pagina [18](#page-17-0)**

# <span id="page-16-1"></span>**Instalarea driverelor şi programelor software**

**(Windows® XP Home/XP Professional/Windows Vista®/Windows® 7)**

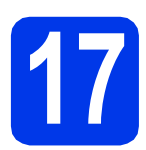

# **17 Înainte de instalare**

Calculatorul trebuie să fie PORNIT și trebuie să fiti conectat folosind un cont cu drepturi de administrator.

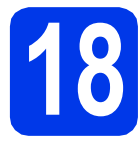

# **18 Instalarea MFL-Pro Suite**

- a Introduceti discul CD-ROM cu programul de instalare furnizat în unitatea CD-ROM. Urmati instructiunile de pe ecran.
- **b** Pe ecran va fi afişat meniul principal al discului CD-ROM. Faceţi clic pe **Install MFL-Pro Suite (Instalează MFL-Pro Suite)** şi faceţi clic pe Yes (Da) dacă acceptați acordurile de licență. Urmaţi instrucţiunile de pe ecran.
- **C** Selectati Wireless Network Connection **(Conexiune reţea fără fir)** şi apoi faceţi clic pe **Next (Urmatorul)**.
- d Când ecranul **Firewall/AntiVirus detected (Firewall/Antivirus detectat)** este afişat, selectaţi **Change the Firewall port settings to enable network connection and continue with the installation. (Recommended) (Schimbaţi setările de port Firewall pentru a permite conectarea în reţea şi pentru a continua instalarea. (Recomandat))** şi faceţi clic pe **Next (Urmatorul)**.

Dacă utilizaţi un alt program firewall şi nu Windows<sup>®</sup> Firewall, consultati instructiunile primite cu programul firewall pentru a afla informaţii despre cum puteţi adăuga următoarele porturi de reţea.

- Pentru scanarea în rețea, adăugați portul UDP 54925.
- Pentru primire PC-Fax în rețea, adăugați portul UDP 54926.
- Dacă problemele cu conexiunea la rețea persistă, adăugaţi portul UDP 137 şi 161.

<span id="page-16-0"></span>e Selectati aparatul din listă, apoi faceti clic pe **Next (Urmatorul)**.

*Dacă utilizaţi WEP şi pe ecranul LCD este afişat Conectat, dar aparatul nu a fost găsit în reţea, asiguraţi-vă că aţi introdus corect cheia WEP. Cheia WEP face diferenţa între minuscule şi majuscule.*

Instalarea driverelor Brother va începe automat. Ecranele de instalare vor fi afişate unul după celălalt.

- g Când este afişat ecranul **On-Line Registration (Înregistrare online)**, selectaţi opţiunea dorită şi urmaţi instrucţiunile de pe ecran.<br>**h** Dacă nu doriți să definiți aparatul ca
- imprimantă implicită, deselectaţi opţiunea **Set as Default Printer (Setare ca Imprimantă Implicită)** şi apoi faceţi clic pe **Next (Urmatorul)**.

# **19 Terminarea instalării ş<sup>i</sup> repornirea calculatorului**

- Faceti clic pe **Finish (Terminare)** pentru a reporni calculatorul. După repornirea calculatorului, trebuie să vă conectați folosind un cont cu drepturi de administrator.<br> **D** Va fi afișat următorul ecran.
	- - Când ecranul **Check for Firmware Updates (Verificare actualizări firmware)** este afișat, selectați opțiunea dorită pentru actualizarea programului firmware și faceti clic pe **OK**.
		- La pornirea programului **Brother Product Research & Support Program (Programul de cercetare şi asistenţă produse Brother)**, urmati instructiunile de pe ecran.
		- Când ecranul **Trial Photo Print (Test de tipărire a fotografiilor)** este afişat, urmaţi instructiunile de pe ecran pentru a face un test de tipărire a unei fotografii.

# **Notă**

*Pentru actualizarea programului firmware şi a Brother Product Research & Support Program (Programul de cercetare şi asistenţă produse Brother) trebuie să aveţi acces la internet.*

Finalizare **În acest moment instalarea este finalizată.**

## **Acum mergi la**

**Continuaţi cu instalarea aplicaţiilor opţionale de la** [pagina 19.](#page-18-0)

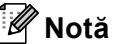

#### *Driverul de imprimantă XML Paper Specification*

*Driverul de imprimantă XML Paper Specification este driverul recomandat pentru Windows Vista®*

*şi Windows® 7 la imprimarea din aplicaţii care utilizează documente XML Paper Specification. Vă rugăm să descărcaţi cea mai nouă versiune a driverului vizitând Brother Solutions Center la adresa [http://solutions.brother.com/.](http://solutions.brother.com/)*

# <span id="page-17-0"></span>**Instalarea driverelor şi programelor software (Mac OS X 10.4.11, 10.5.x, 10.6.x)**

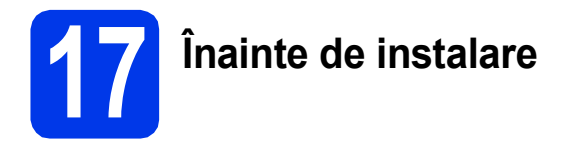

Asigurati-vă că aparatul este conectat la priza de curent și că ați PORNIT calculatorul Macintosh. Trebuie să vă conectaţi folosind un cont cu drepturi de administrator.

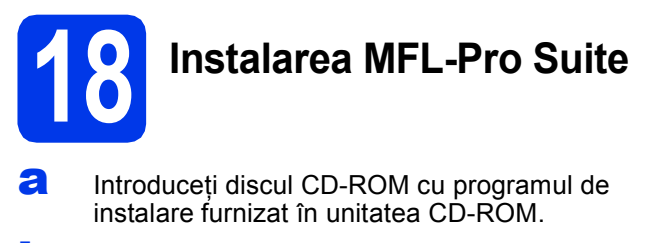

- **b** Faceti dublu clic pe pictograma **Start Here OSX** (Pornire OSX) pentru a instala.
- c Selectaţi **Wireless Network Connection** (Conexiune reţea fără fir) şi apoi faceţi clic pe **Next** (Următorul).
- **d** Programul software Brother va căuta aparatul Brother în reţeaua fără fir. Dacă aparatul este configurat pentru reteaua dumneavoastră, selectați dispozitivul pe care doriți să îl instalați şi apoi faceţi clic pe **Next** (Următorul).

# **Notă**

*Dacă setările fără fir definite de dumneavoastră sunt incorecte, va fi afişat ecranul Wireless Device Setup Wizard (Program asistent pentru configurarea dispozitivelor fără fir). Urmaţi instrucţiunile de pe ecran pentru a finaliza configurarea reţelei fără fir.*

- e Vă rugăm să așteptați instalarea programului software. După instalare, selectaţi aparatul din listă şi apoi faceţi clic pe **OK**.
- f Când acest ecran este afișat, faceți clic pe **Next** (Următorul).

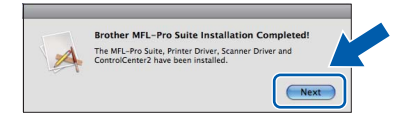

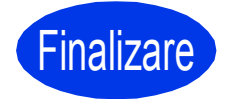

Finalizare **În acest moment instalarea este finalizată.**

# **Windows Instalare aplicaţii opţionale ®**

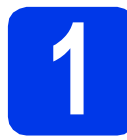

# <span id="page-18-0"></span>**1 Instalarea aplicaţiilor opţionale**

#### Puteţi instala următoarele aplicaţii. **FaceFilter Studio/BookScan & Whiteboard Suite compatibil cu Reallusion, Inc**

## **Homepage Print 2 compatibil cu Corpus [1](#page-18-1)**

<span id="page-18-1"></span><sup>1</sup> Pentru detalii, consultaţi *Ghidul utilizatorului de software*.

# **Notă**

- *Aparatul trebuie să fie PORNIT şi conectat la calculator.*
- *Anumite aplicaţii necesită acces la internet.*
- *Asiguraţi-vă că utilizaţi un cont cu drepturi de administrator.*
- *Această aplicaţie nu este disponibilă pentru seriile Windows Server® 2003/2008.*
- a Deschideți din nou meniul principal, prin scoaterea şi reintroducerea discului CD-ROM sau făcând dublu clic pe programul **start.exe** din directorul rădăcină.
- **b** Pe ecran va fi afişat meniul principal al discului CD-ROM. Alegeţi limba şi apoi faceţi clic pe **Additional Applications (Aplicaţii suplimentare)**.
- **C** Faceti clic pe butonul corespunzător aplicatiei pe care doriti să o instalați.
- **d** Reveniti în ecranul **Additional Applications (Aplicaţii suplimentare)** pentru a instala şi alte aplicatii.

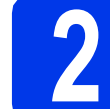

# **2 Instalarea aplicaţiei FaceFilter Studio Help**

- a Pentru a rula FaceFilter Studio, mergeti la **start**/**All Programs (Toate programele)**/ **Reallusion**/**FaceFilter Studio** de pe calculatorul dvs.
- **b** Faceti clic pe **Check for Updates** (Verificare actualizări) de pe ecran sau faceti clic pe butonul **din** colțul din dreapta sus al ecranului pentru a accesa pagina web de actualizare a Reallusion.
- c Faceţi clic pe butonul **Download** (Descărcare) si alegeti un director în care să salvati fișierul.
- C Închideți programul FaceFilter Studio înainte de a deschide programul de instalare al FaceFilter Studio Help. Faceti dublu clic pe fisierul pe care doriti să îl descărcați din directorul specificat și urmați instructiunile de instalare de pe ecran.

# **Notă**

*Pentru a vizualiza FaceFilter Studio Help în forma completă, selectaţi start*/*All Programs (Toate programele)*/*Reallusion*/ *FaceFilter Studio*/*FaceFilter Studio Help de pe calculatorul dvs.*

# **Utilizatorii de interfaţă de reţea**

# **Readuceţi setările de reţea la valorile implicite**

Pentru a readuce toate setările de reţea ale serverului intern de imprimare/scanare la valorile implicite, vă rugăm să urmaţi indicaţiile de mai jos.

- a Asigurați-vă că aparatul nu funcționează.
- **b** Apăsați pe Meniu.
- C Apăsați pe  $\sim$  sau pe  $\vee$  pentru a afișa Retea și apoi apăsați pe Retea.
- C Apăsați pe ∧ sau pe v pentru a afișa Resetare rețea și apăsați pe Resetare rețea.
- e Apăsați pe Da.
- **f** Tineți apăsat butonul Da timp de 2 secunde pentru a confirma.
- g Aparatul se va redeschide, iar resetarea s-a terminat.

# **Introducerea textului pentru definirea setărilor fără fir**

Pe ecranul tactil, fiecărui buton literă îi sunt alocate patru litere. Apăsând în mod repetat pe butonul respectiv, puteti accesa caracterul dorit.

Apăsați pe <sub>i</sub>t<sub>a</sub> pentru a trece de la litere, la numere și la caractere speciale. (Caracterele disponibile pot să difere în funcţie de ţară.)

#### **Introducerea spaţiilor**

Pentru a introduce un spațiu, apăsați pe  $\left[\begin{matrix}1\\1\end{matrix}\right]$ , apoi apăsați pe butonul spațiu  $\left[\begin{matrix}1\\1\end{matrix}\right]$  sau  $\left[\begin{matrix}1\\1\end{matrix}\right]$ .

#### **Efectuarea corecţiilor**

Dacă ați introdus un caracter incorect și doriți să îl modificați, apăsați pe o pentru a-l șterge și reintroduceți caracterul corect.

#### **Repetarea caracterelor**

Dacă trebuie să introduceți un caracter aflat pe același buton ca și litera introdusă, apăsați pe ▶ pentru a muta cursorul spre dreapta înainte de a apăsa din nou pe butonul respectiv.

#### **Mărci comerciale**

Sigla Brother este o marcă comercială înregistrată a companiei Brother Industries, Ltd.

Brother este o marcă comercială înregistrată a companiei Brother Industries, Ltd.

Windows Vista este o marcă comercială înregistrată sau o marcă comercială a Microsoft Corporation în Statele Unite si/sau în alte tări. Windows și Windows Server sunt mărci înregistrate ale Microsoft Corporation în Statele Unite și/sau în alte țări.

Macintosh şi Mac OS sunt mărci comerciale ale Apple Inc., înregistrate în Statele Unite şi în alte ţări.

FaceFilter Studio este o marcă comercială a Reallusion, Inc.

AOSS este o marcă comercială a Buffalo Inc.

WPA, WPA2 și Wi-Fi Protected Setup sunt mărci comerciale sau mărci înregistrate ale Wi-Fi Alliance în Statele Unite și/sau în alte țări. Fiecare companie al cărei program software este menţionat în acest manual deţine un contract de licenţă software specific programelor sale brevetate.

#### **Orice denumire comercială sau denumire a produsului companiei care apare pe produsele Brother, documentele asociate şi orice alte materiale reprezintă o marcă comercială sau o marcă comercială înregistrată a respectivei companii.**

#### **Întocmirea şi publicarea**

Acest manual, care include cele mai recente informaţii şi specificaţii ale produsului, a fost întocmit şi publicat sub supravegherea companiei Brother Industries, Ltd.

Conţinutul acestui manual precum şi specificaţiile produselor pot fi modificate fără aviz prealabil.

Compania Brother îşi rezervă dreptul de a modifica specificaţiile şi materialele incluse în acest document fără vreun aviz prealabil şi nu poate fi trasă la răspundere în niciun fel pentru pagube (inclusiv indirecte) cauzate de utilizarea materialelor prezentate, inclusiv, fără a se limita la, erorile tipografice şi alte erori datorate procesului de publicare.

#### **Drepturile de licenţă şi de autor**

©2011 Brother Industries, Ltd. Toate drepturile rezervate. Acest produs include programe software dezvoltate de următorii furnizori: ©1983-1998 PACIFIC SOFTWORKS, INC. ©2008 Devicescape Software, Inc. Acest produs include programul software "KASAGO TCP/IP" dezvoltat de ZUKEN ELMIC,Inc.

#### **BROTHER ENGINEER**

Inspirați-vă. Dacă utilizați Windows®, faceți dublu clic pe pictograma Brother CreativeCenter de pe spațiul de lucru pentru a accesa GRATUIT situl nostru web pe care veţi găsi multe idei şi resurse care pot fi folosite în interes personal şi profesional.

Utilizatorii Mac pot accesa Brother CreativeCenter la următoarea adresă:<http://www.brother.com/creativecenter/>

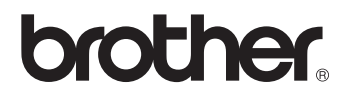